# 文化資源地理資訊系統

# GPS 資料管理軟體-BaseCamp 操作文件

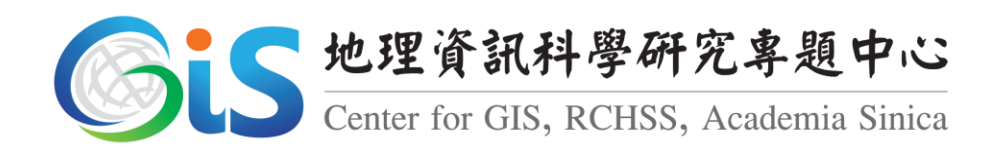

# 中華民國 101 年 5 月

#### 使用說明

進行同一鄉鎮寺廟調查的文史工作者經常於不同天進行調查,此文 件說明如何利用 BaseCamp 軟體,快速將同一鄉鎮、不同天調查的 GPS 資料合併為單一鄉鎮之 GPS 檔案,[如圖](#page-1-0) 1。如此一來容易統計各鄉鎮實 際調查之寺廟數量,[如圖](#page-1-1) 2。

GPS資料上傳區 > 雲林縣

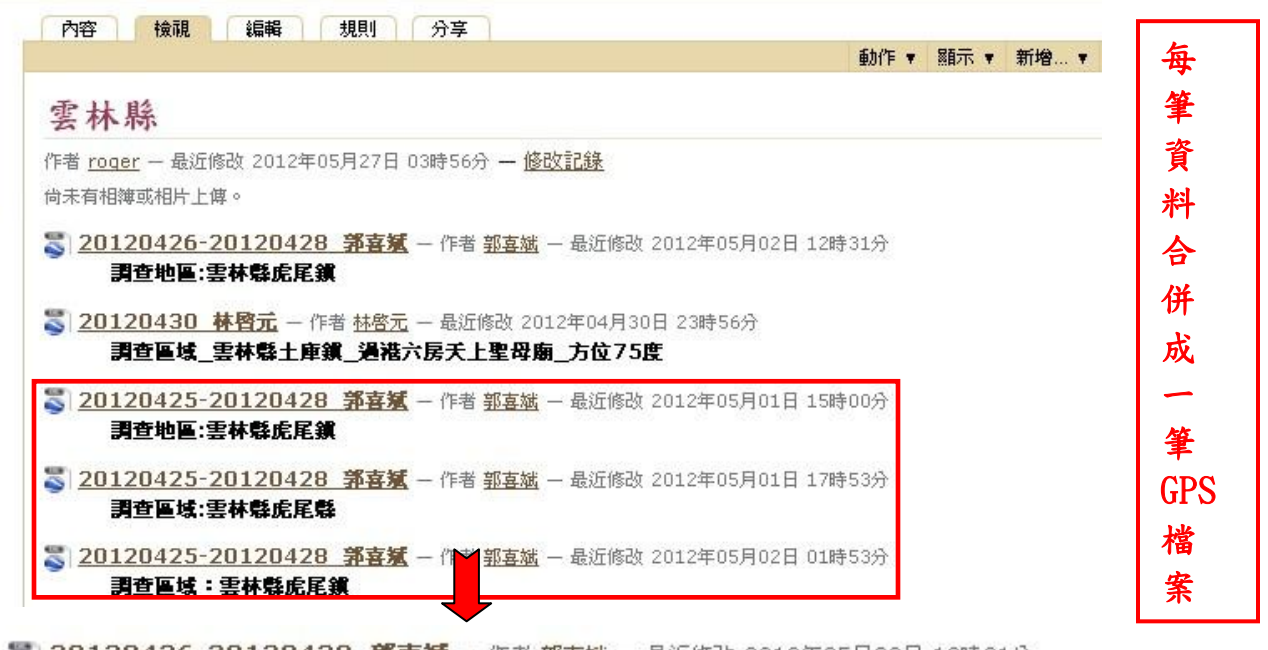

<span id="page-1-0"></span><mark>● 20120426-20120428 郭喜斌</mark> — 作者 <u>郭喜斌</u> — 最近修改 2012年05月02日 12時31分 調査地區:雲林縣虎尾鶲

圖 1 GPS 資料上傳區

文化資源地理資訊系統寺廟資料庫數位典藏計書。

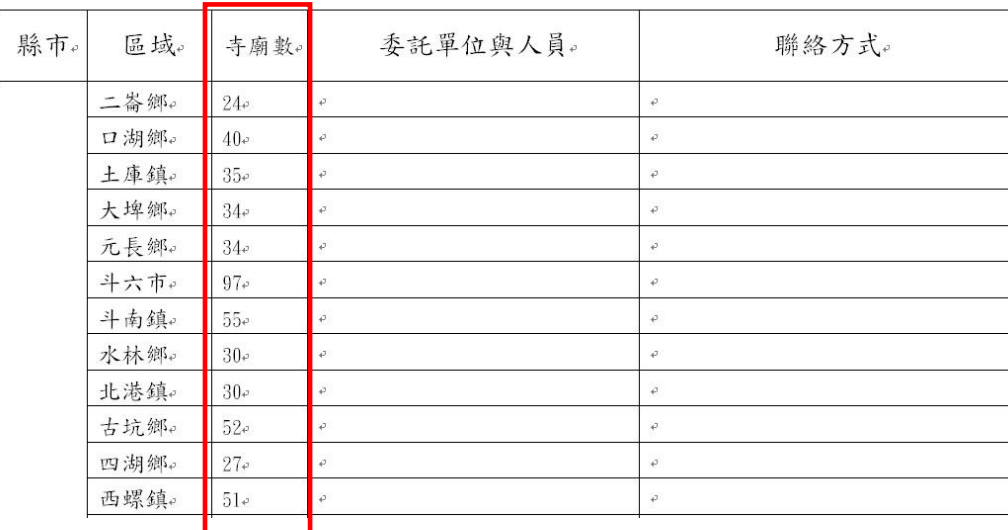

雲林縣寺廟資料庫委託調查人員清冊。

<span id="page-1-1"></span>圖 2 調查統計清單

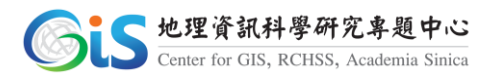

## 二、 安裝軟體

下載網址:

[http://www8.garmin.com/support/download\\_details.jsp?id=4435](http://www8.garmin.com/support/download_details.jsp?id=4435)

# 登入網址後點選「Download」下載,[如圖](#page-2-0) 3。

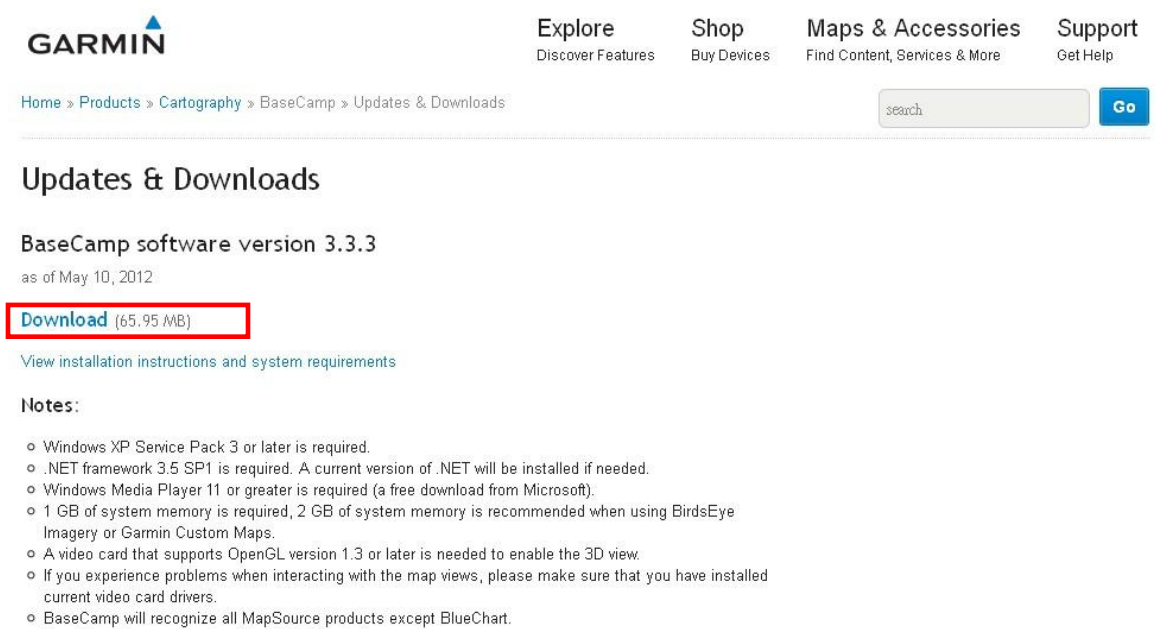

<span id="page-2-0"></span>· BaseCamp does not work with serial GPS devices.

圖 3 下載軟體

## <span id="page-2-1"></span>開啓榆案 - 安全性警告 是否要執行這個檔案? 名稱: BaseCamp\_333.exe 發行者: Garmin International 類型: 應用程式 來自: C:\Documents and Settings\Administrator\桌面\GPS... 執行(R) 取消 □開啓這個檔案前一定要先詢問(W) 雖然來自網際網路的檔案可能是有用的,但是這個檔案類型<br>有可能會傷害您的電腦。請只執行來自您所信任發行者的軟<br>體。<u>有什麼樣的風險?</u> BaseCamp\_333

# 下載後,桌面會顯示安裝軟體,開啟後按下「執行」進行安裝,[如圖](#page-2-1) 4。

圖 4 執行軟體

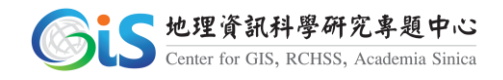

軟體執行中系統會開始自動解壓縮安裝軟體,[如圖](#page-3-0) 5,完成解壓縮後會 跳出 BaseCamp 安裝精靈,請按「下一步」進行安裝,[如圖](#page-3-1) 6。

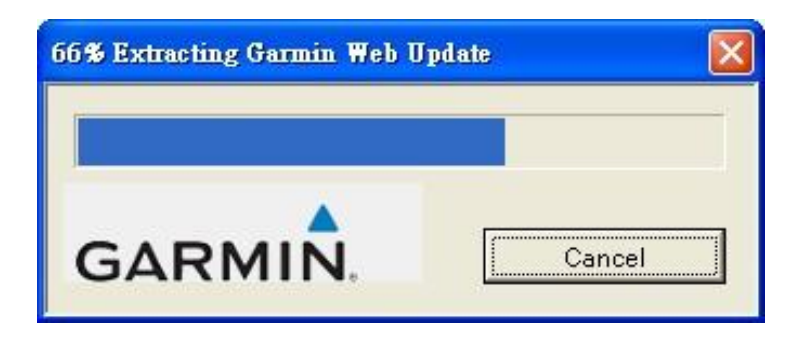

圖 5 執行安裝

<span id="page-3-0"></span>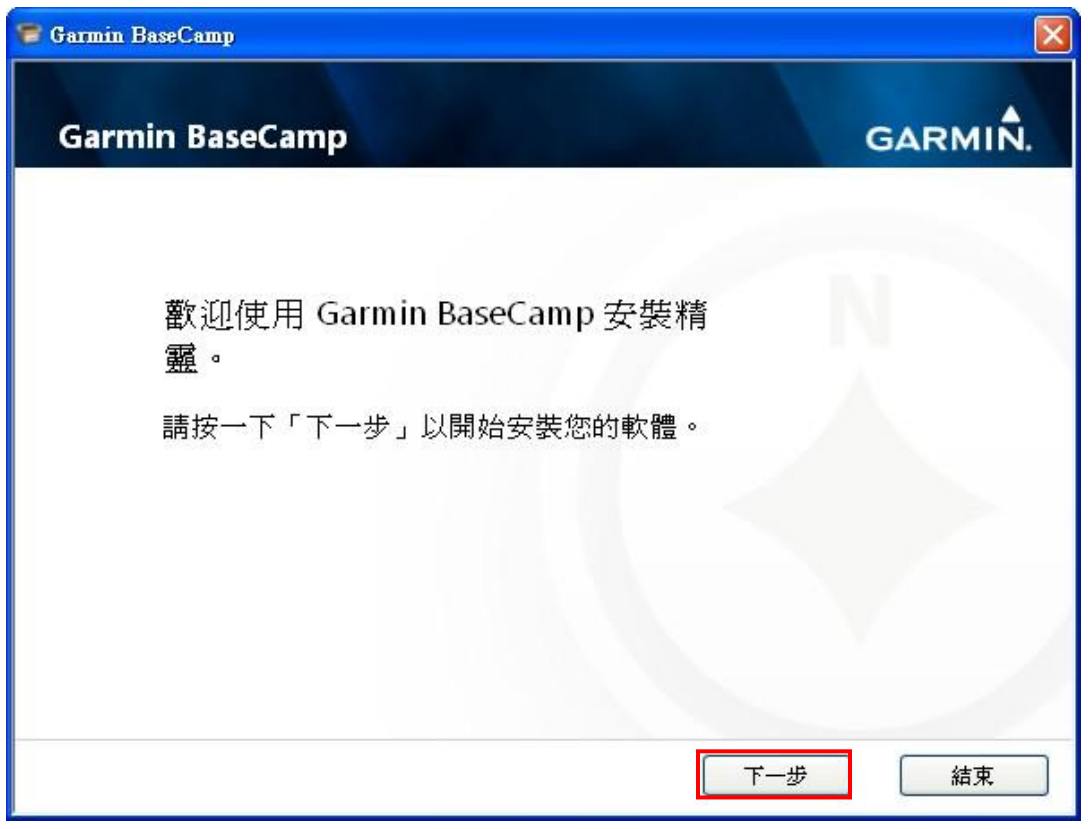

圖 6 安裝精靈

<span id="page-3-1"></span>執行下一步時會顯示使用者授權合約,請勾選合約下方「我接受軟體與 資料授權合約」,勾選後請按「下一步」,如錯誤!找不到參照來源。軟體將 進行後續安裝程序,執行過程中可能會花費數分鐘,[如圖](#page-4-0) 8,安裝完成後如 需即時啟動軟體請勾選「現在啟動 BaseCamp」,如需稍後開啟請取消勾選, 最後按下「結束」完成安裝,[如圖](#page-5-0) 9。

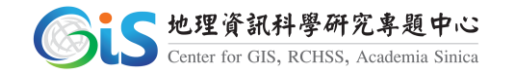

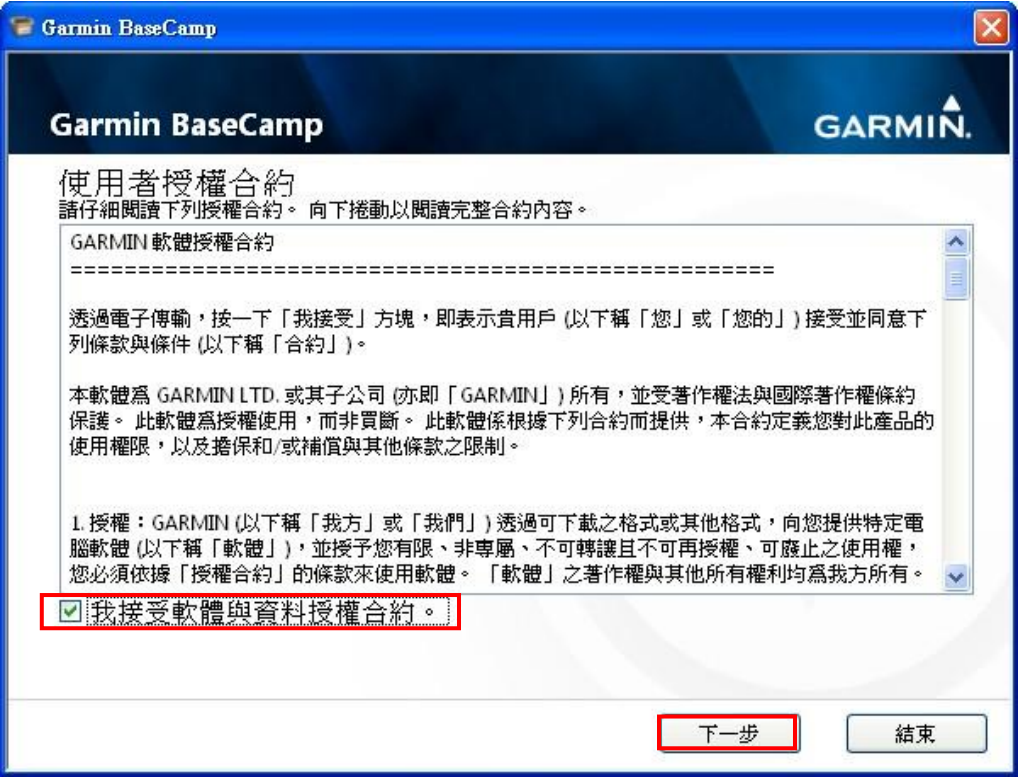

圖 7 使用者授權合約

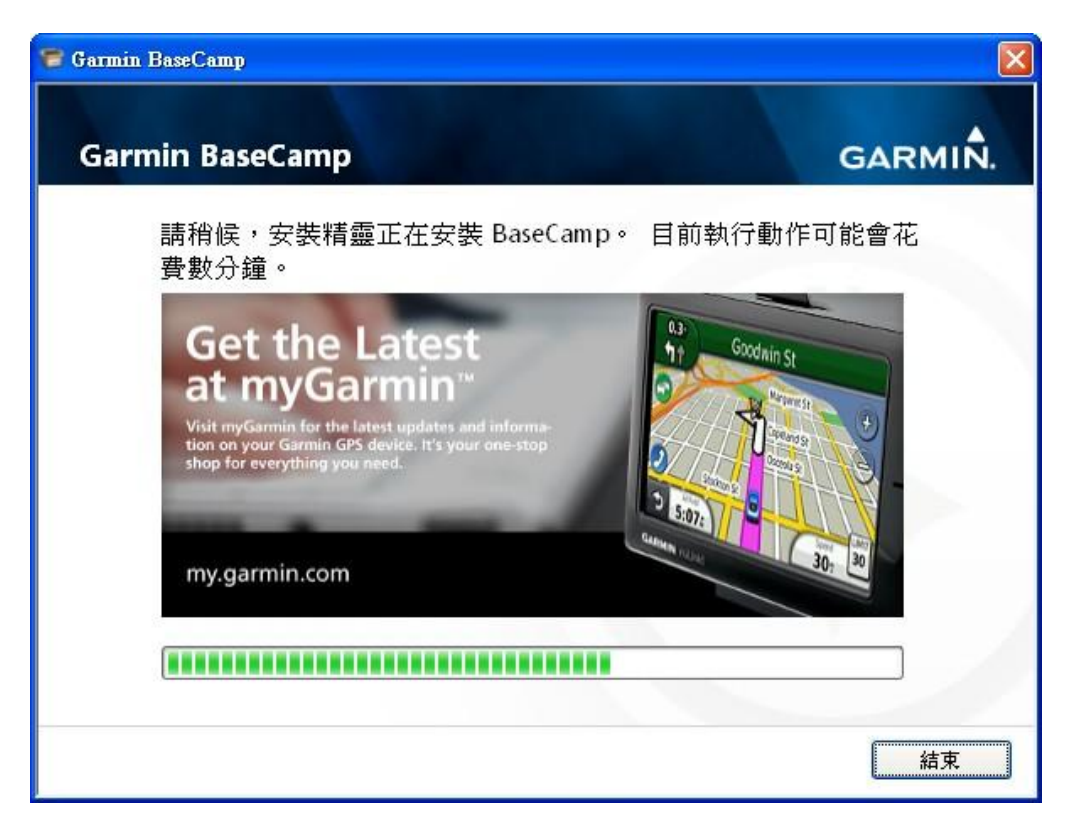

<span id="page-4-0"></span>圖 8 軟體安裝

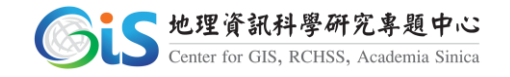

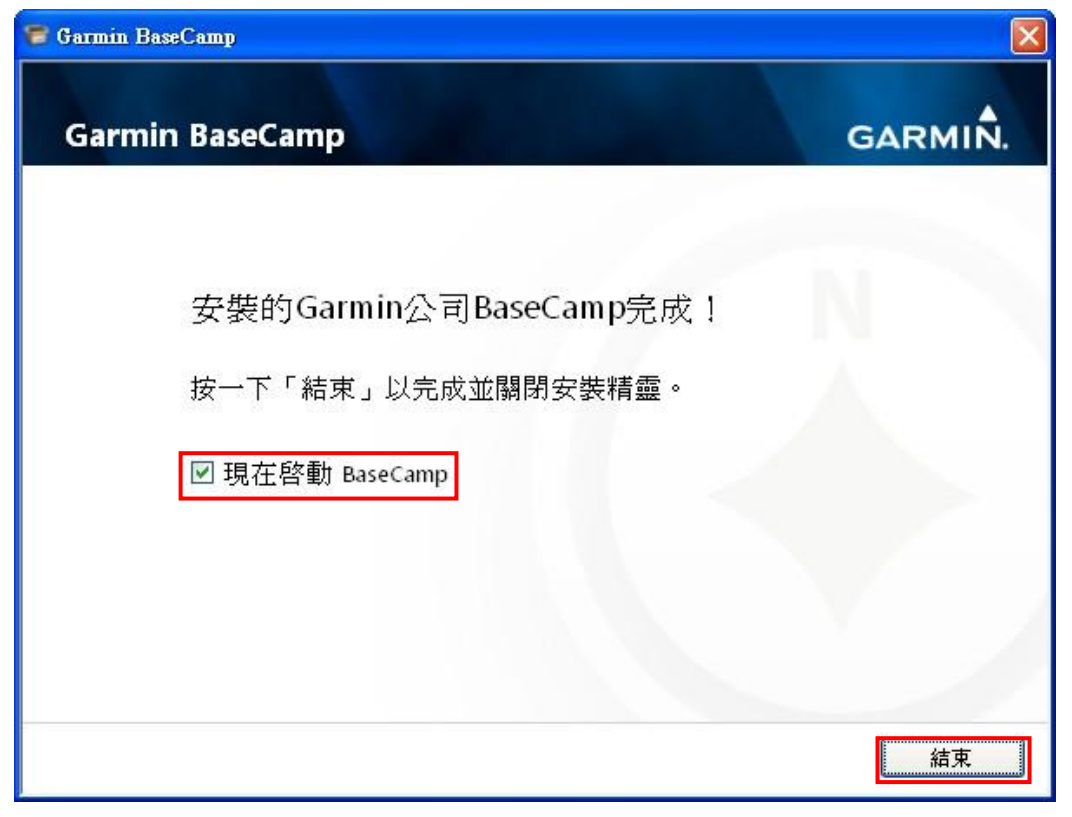

圖 9 安裝完成

<span id="page-5-0"></span>安裝完成後螢幕桌面會顯示「BaseCamp」軟體,請直接點擊開啟,畫面 會自動跳出圖示執行軟體,[如圖](#page-6-0) 10,進入軟體操作畫面,如圖 11。

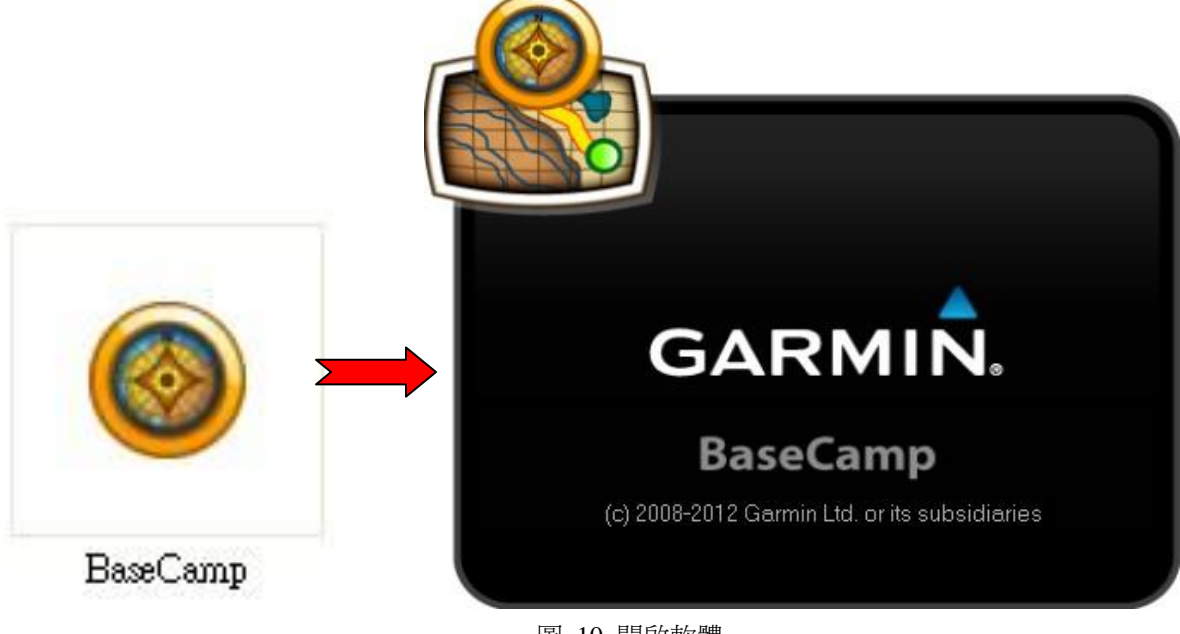

<span id="page-5-1"></span>圖 10 開啟軟體

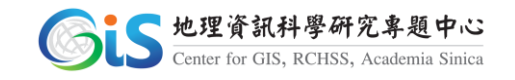

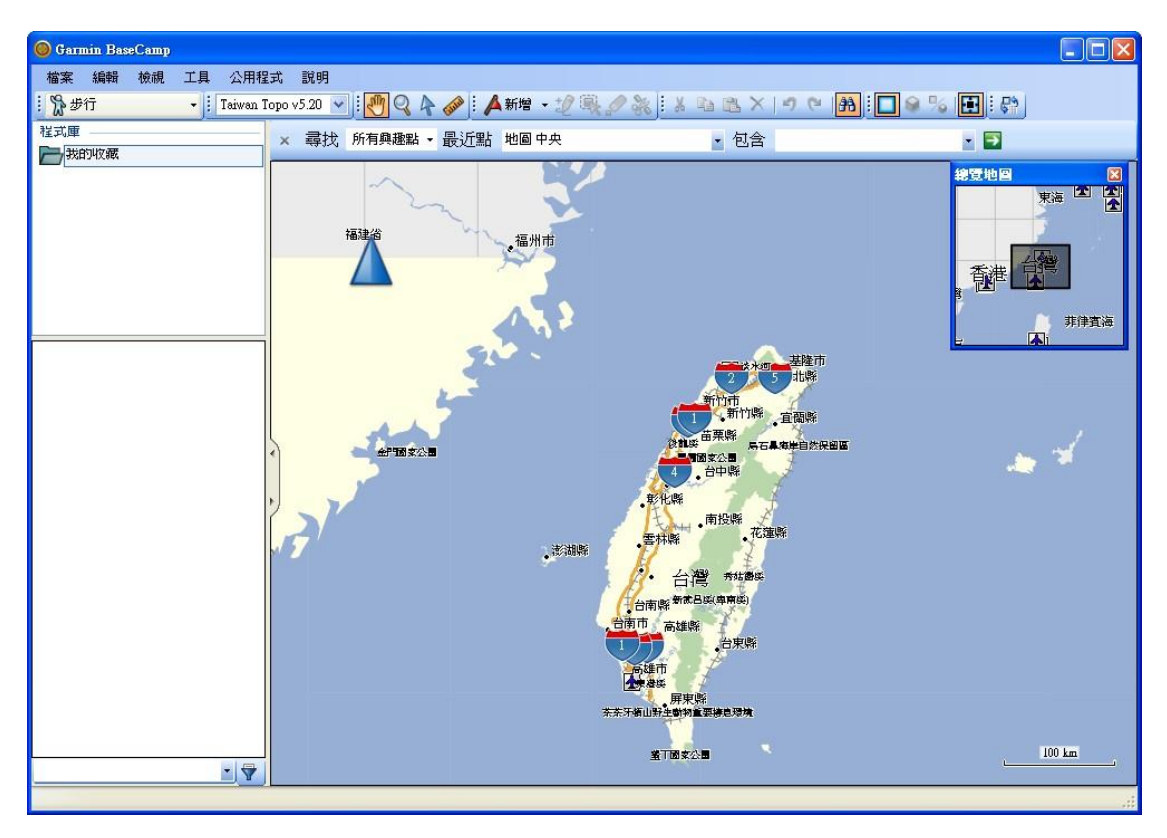

圖 11 操作畫面

#### <span id="page-6-0"></span>補充說明:臺灣 Garmin 官網

[\(http://my.garmin.com.tw/myGarmin/download/show/BaseCamp;jse](http://my.garmin.com.tw/myGarmin/download/show/BaseCamp;jsessionid=AC4311AB0D108E05EC315C9B5013BDD6) [ssionid=AC4311AB0D108E05EC315C9B5013BDD6\)](http://my.garmin.com.tw/myGarmin/download/show/BaseCamp;jsessionid=AC4311AB0D108E05EC315C9B5013BDD6)為舊版本,因此不建議 由臺灣 Garmin 官網下載 BaseCamp 軟體。

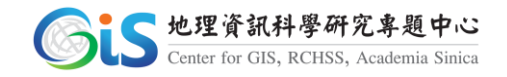

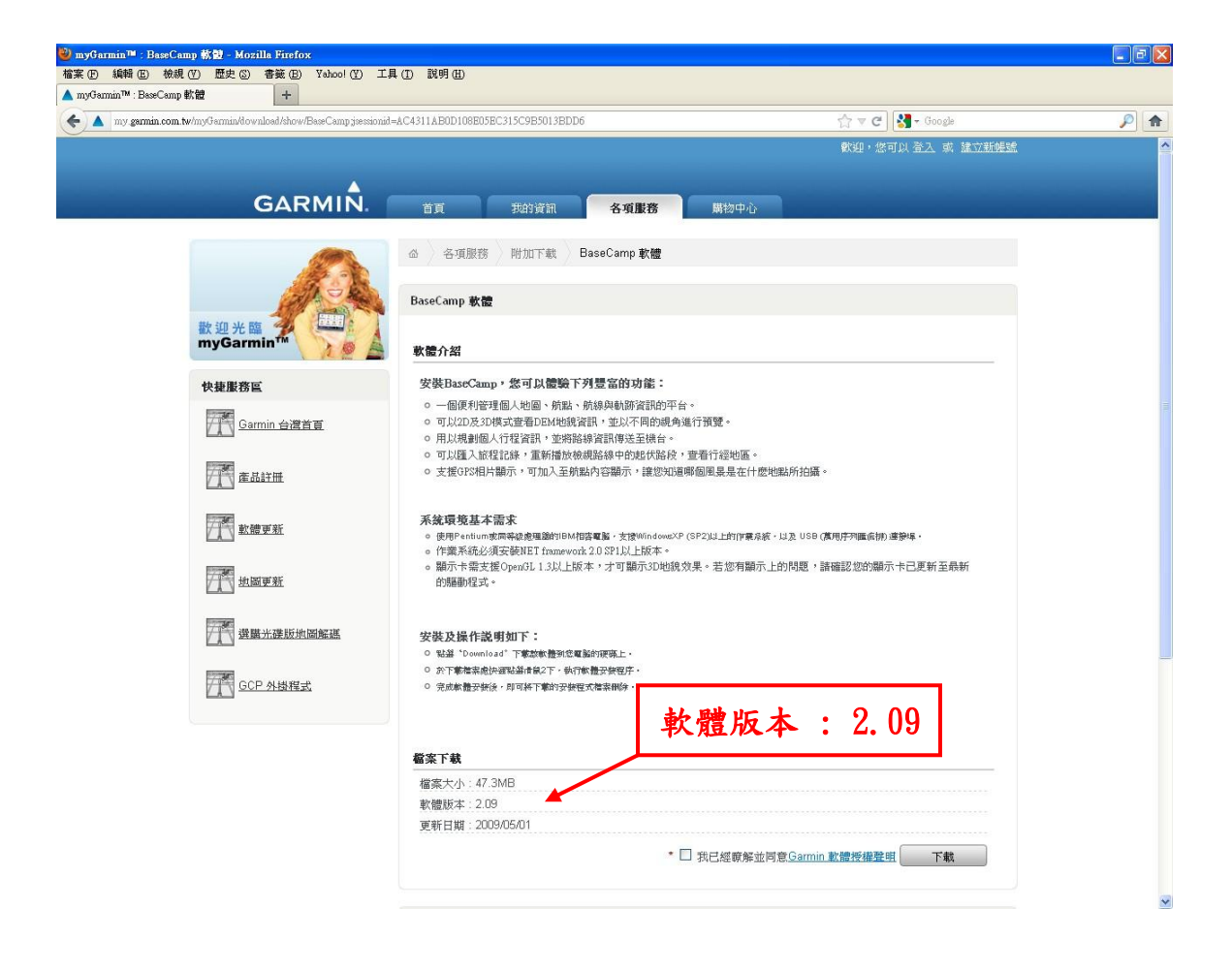

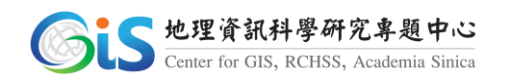

### 三、 操作軟體

## 1. 匯入 GPS 資料

開啟軟體後點擊左上方「檔案」點選「匯入」,[如圖](#page-8-0) 12,選擇需匯入 GPS 資料(※按住滑鼠左鍵可多張選取),選取後按下「開啟」,[如圖](#page-9-0) 13,開啟檔 案後會出現於程式庫我的收藏,需查看 GPS 資料時,請點選檔案名稱,檔案 內容則會顯示於下方欄位中,[如圖](#page-10-0) 14。

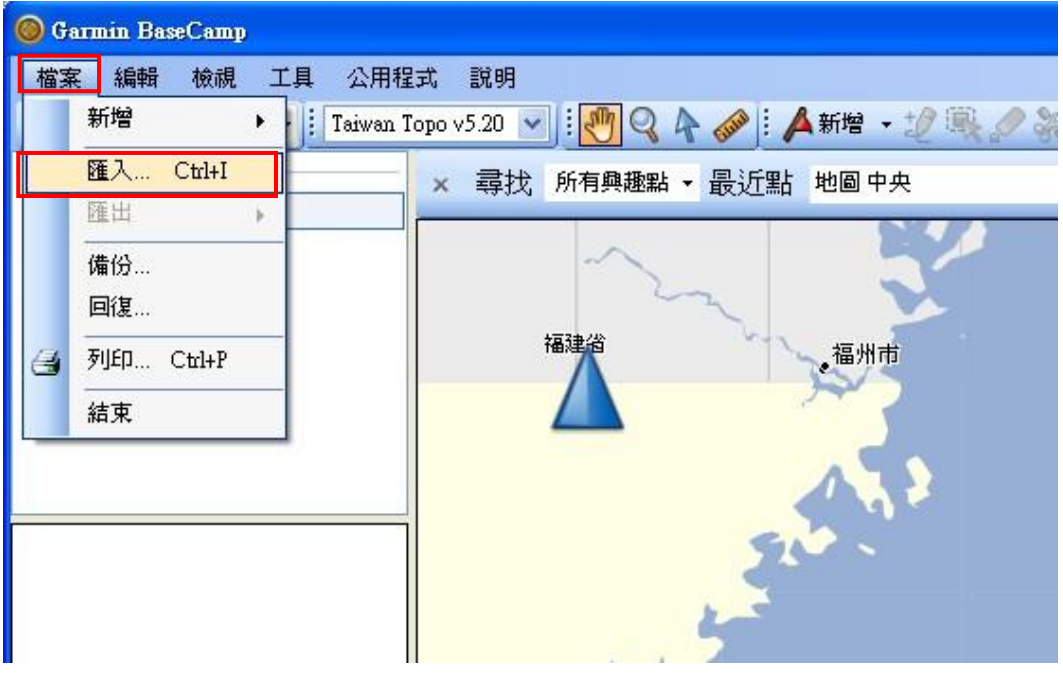

<span id="page-8-0"></span>圖 12 檔案匯入

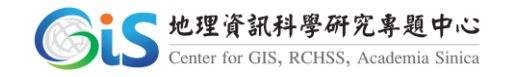

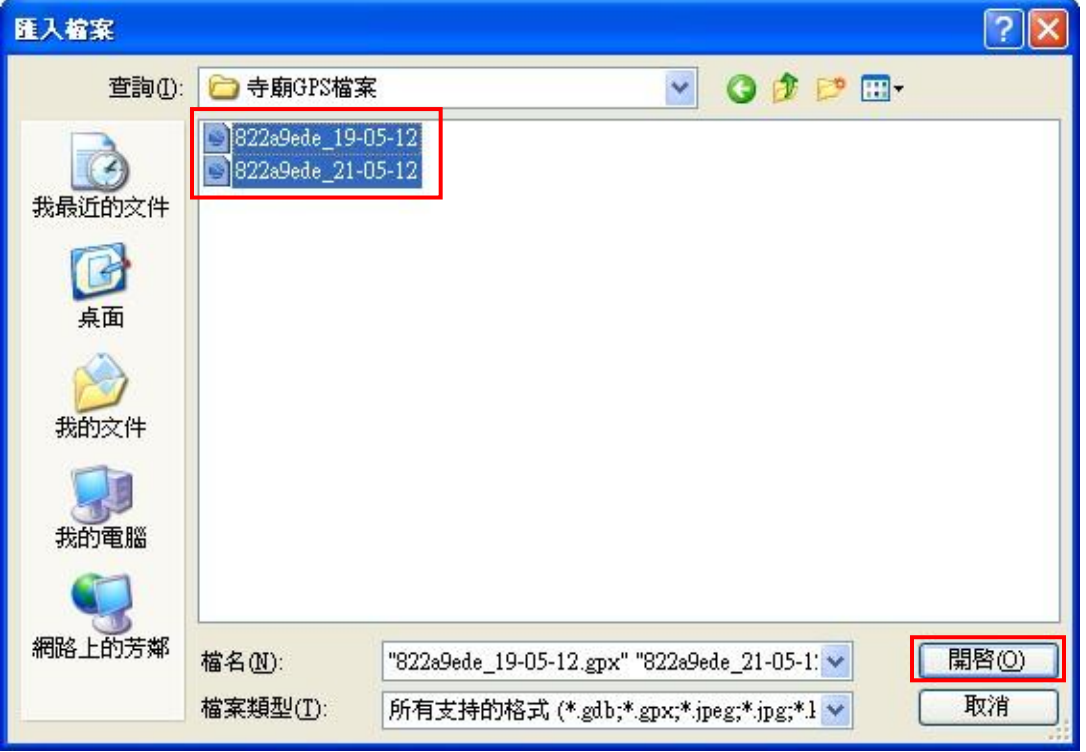

#### 圖 13 選取檔案

<span id="page-9-0"></span>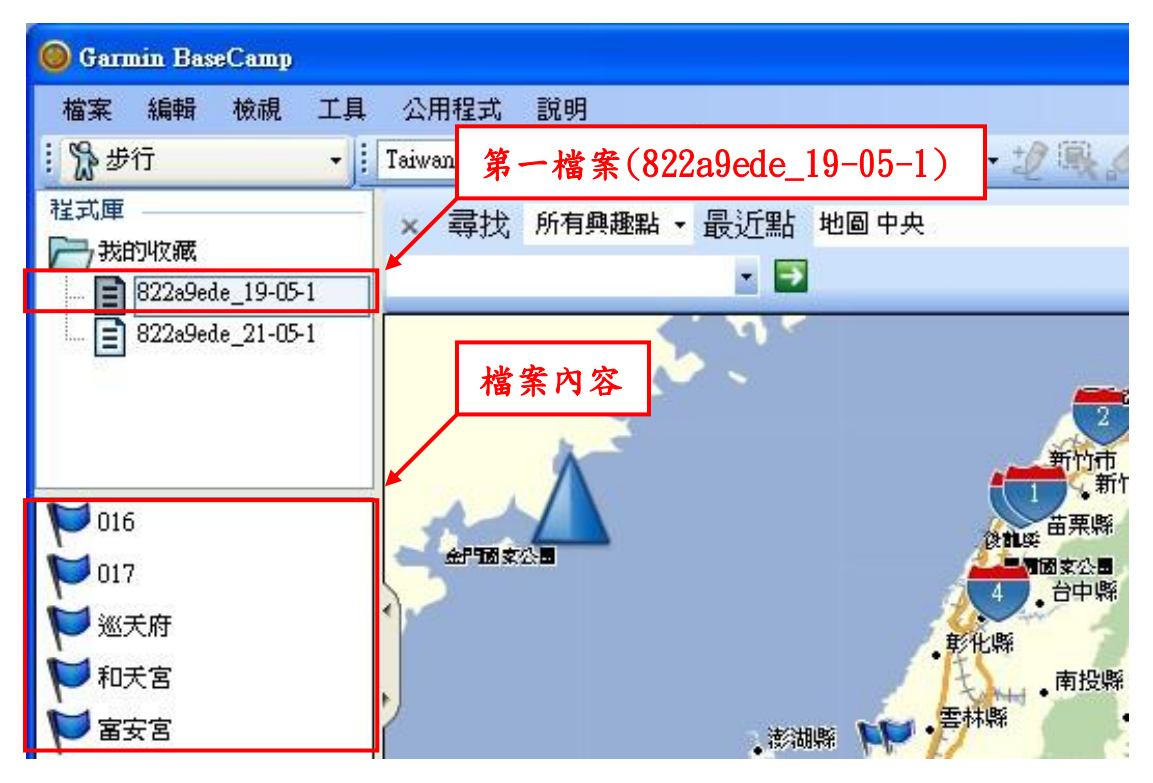

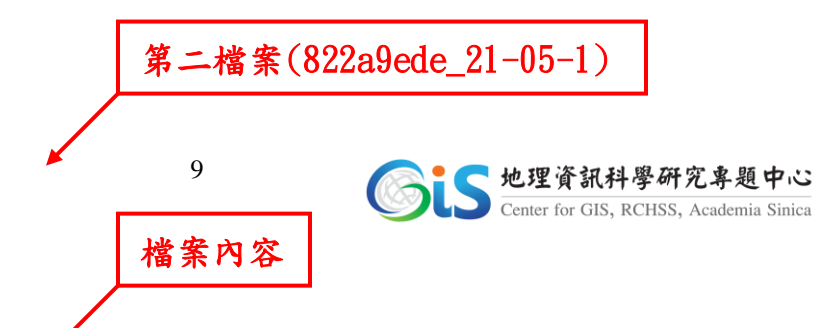

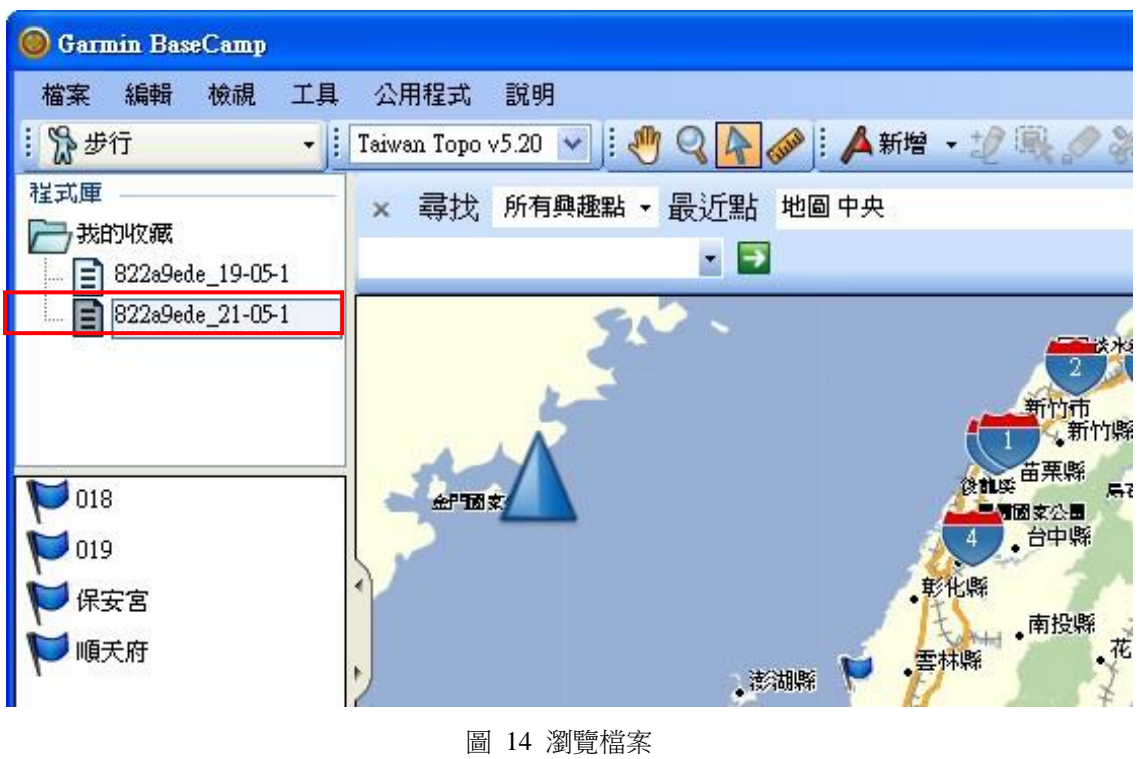

## <span id="page-10-0"></span>2. 新增、分類 GPS 檔案

將開啟後的 GPS 檔案做分類,點擊檔案名稱後按下滑鼠右鍵,點選 「新增清單資料夾」,請依調查縣市鄉鎮,輸入資料夾名稱,[如圖](#page-11-0) 15, 建立完成後,點擊檔案名稱按下滑鼠右鍵,點選「移至」,[如圖](#page-11-1) 16,畫 面會跳出小視窗供選取移動目標,選擇欲移入的縣市鄉鎮資料夾,請按 下「確定」,此筆 GPS 檔案會自動置入於資料夾中(其餘 GPS 檔案以此類 推),[如圖](#page-12-0) 17。

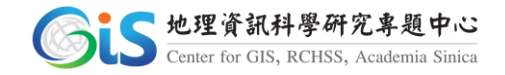

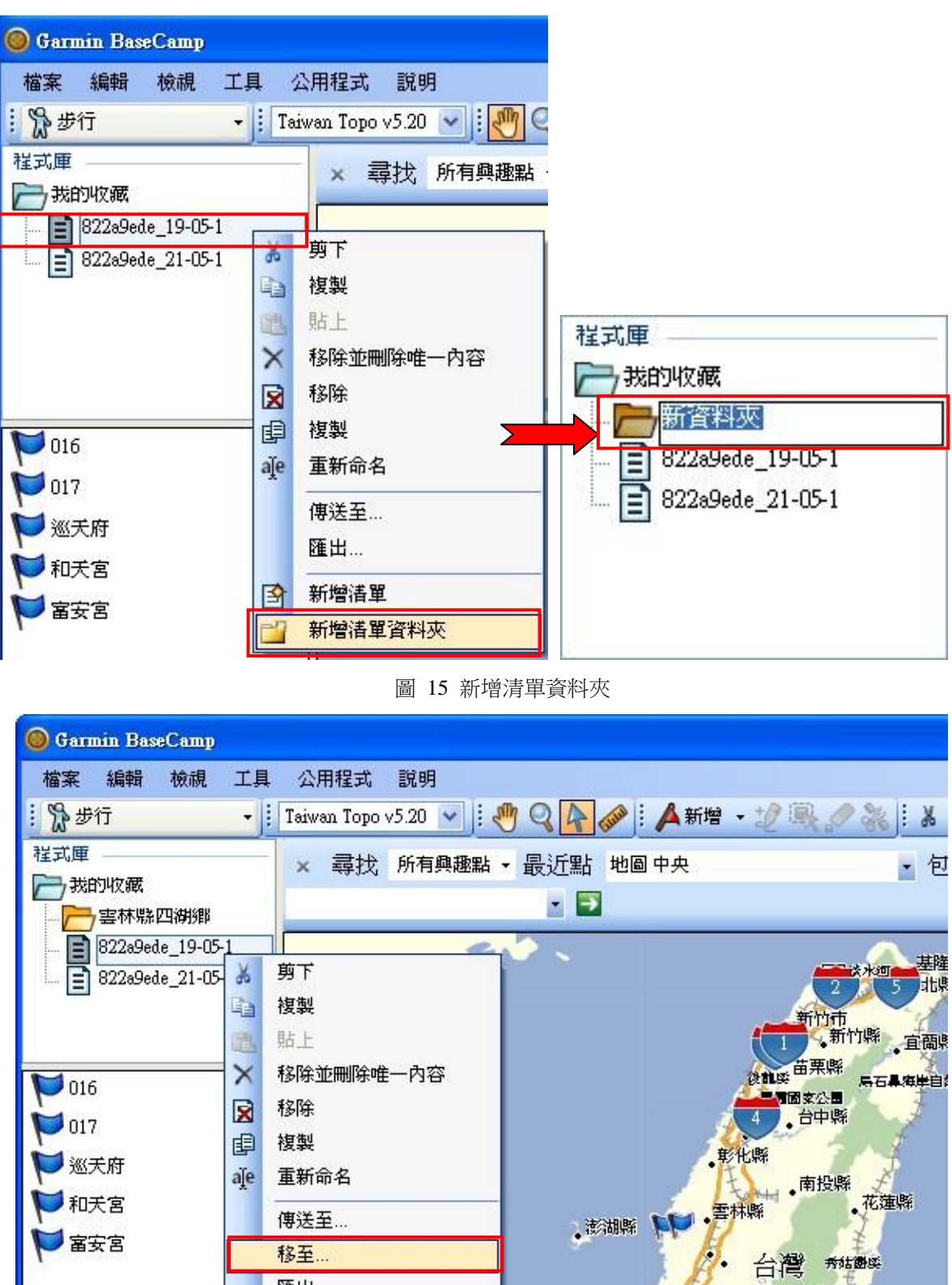

圖 16 移動檔案

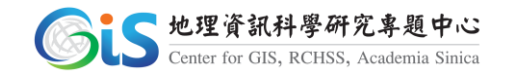

台南縣 新式吕埃(卑南类)

台東縣

台南市、高雄縣

高雄市

<span id="page-11-0"></span>匯出…

<span id="page-11-1"></span>固

新增清單

新增清單資料夾

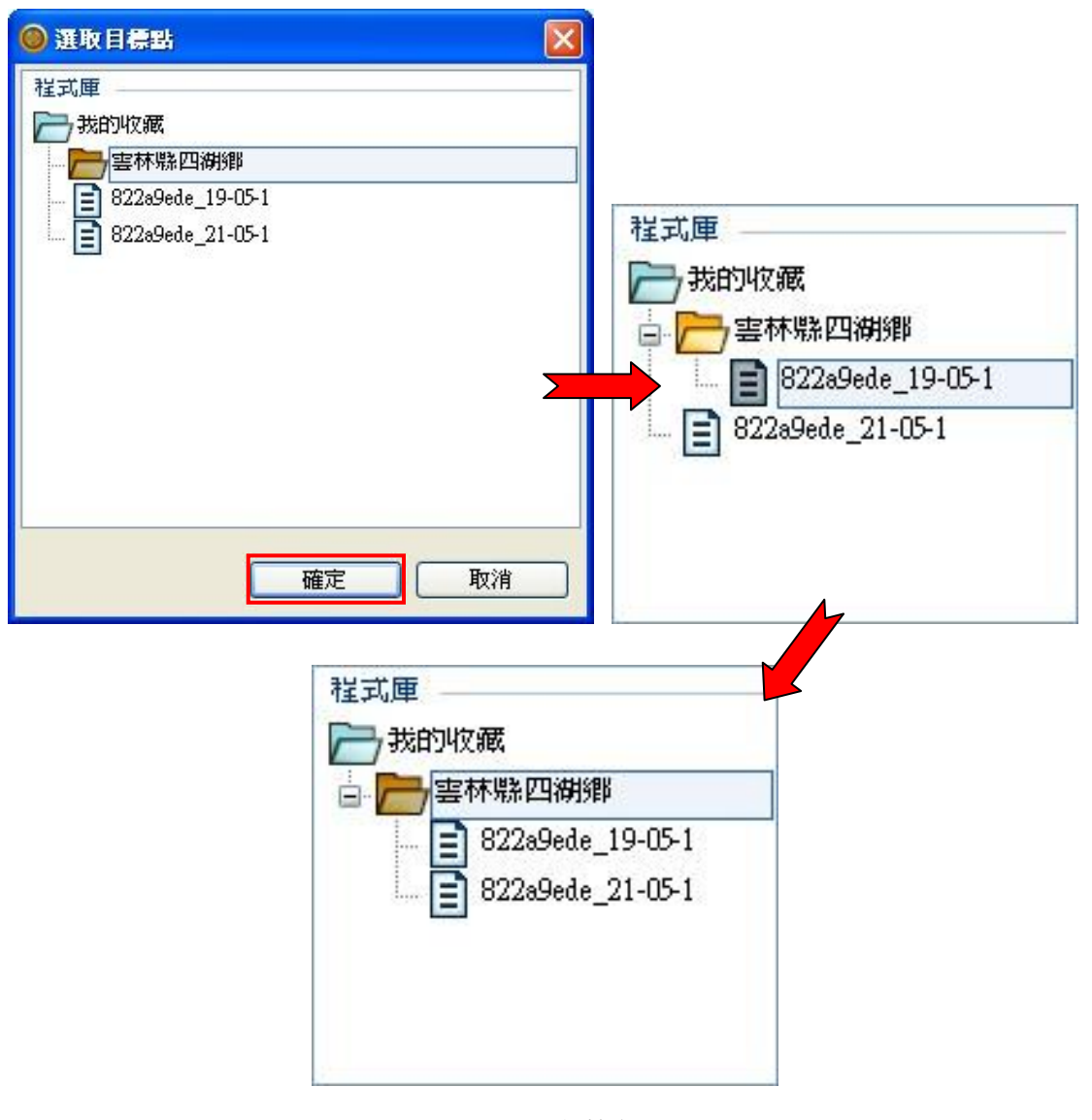

圖 17 分類檔案

#### <span id="page-12-0"></span>3. 合併、儲存 GPS 檔案

完成檔案移動至特定縣市鄉鎮資料夾後,點選資料夾名稱,下方內 容會自動將檔案合併一同顯示,請點擊資料夾按下滑鼠右鍵,點選「匯 出」,[如圖](#page-13-0) 18,視窗會跳出檔案儲存位置以及儲存檔案類型,確認無誤 後「儲存」,完成合併單一鄉鎮之 GPS 檔案,[如圖](#page-13-1) 19。

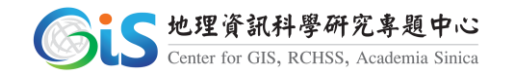

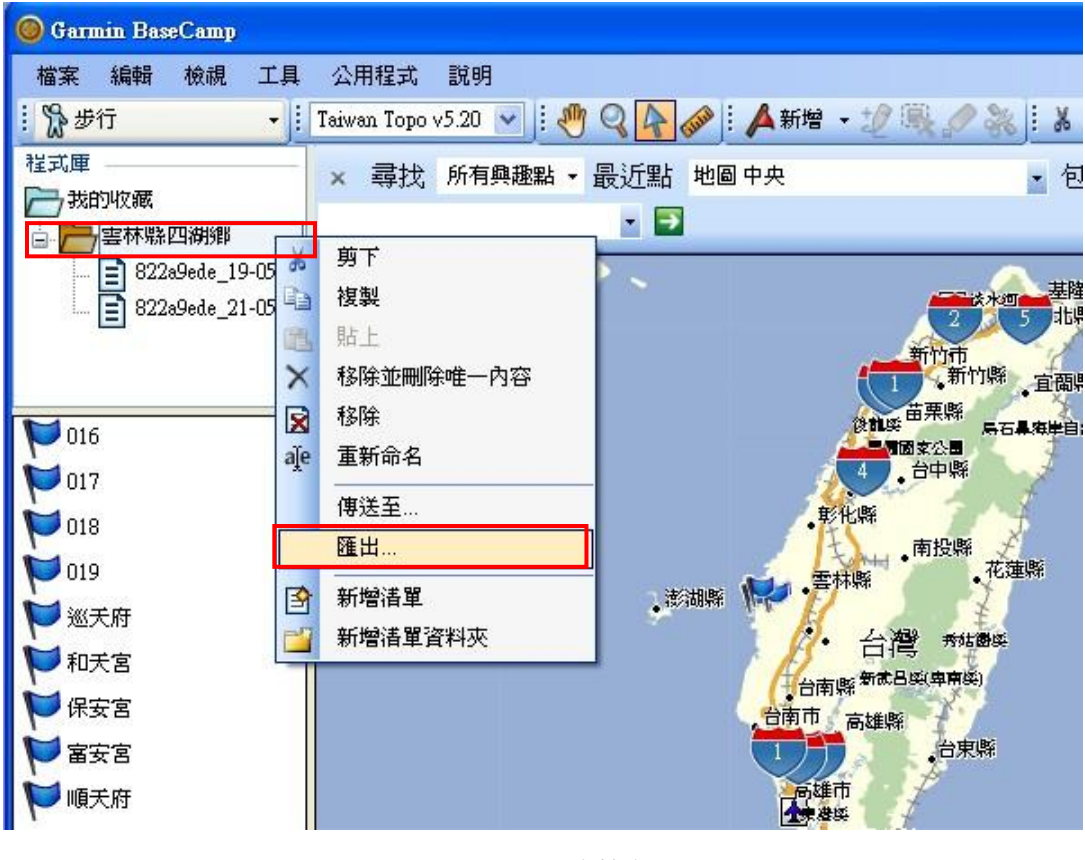

圖 18 匯出檔案

<span id="page-13-0"></span>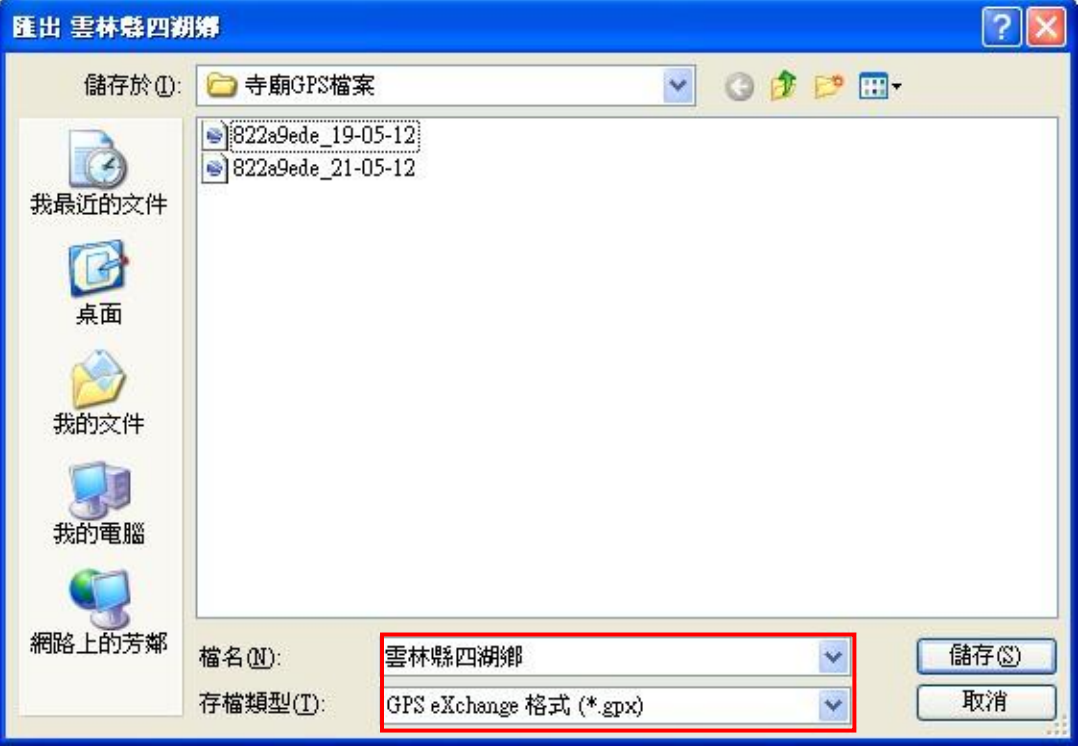

<span id="page-13-1"></span>圖 19 儲存檔案

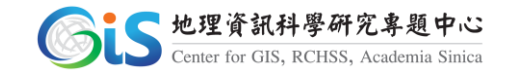

#### 4. 匯入、編輯 GPS 檔案

儲存檔案後,重新開啟檔案,點擊左上方「檔案」點選「匯入」,[如圖](#page-14-0) 20, 確認選取剛儲存之檔案名稱,按下「開啟」,[如圖](#page-14-1) 21,開啟後會顯示於我的 收藏最下方,點擊檔案後下方內容會顯示剛合併資料,[如圖](#page-15-0) 22,。

<span id="page-14-0"></span>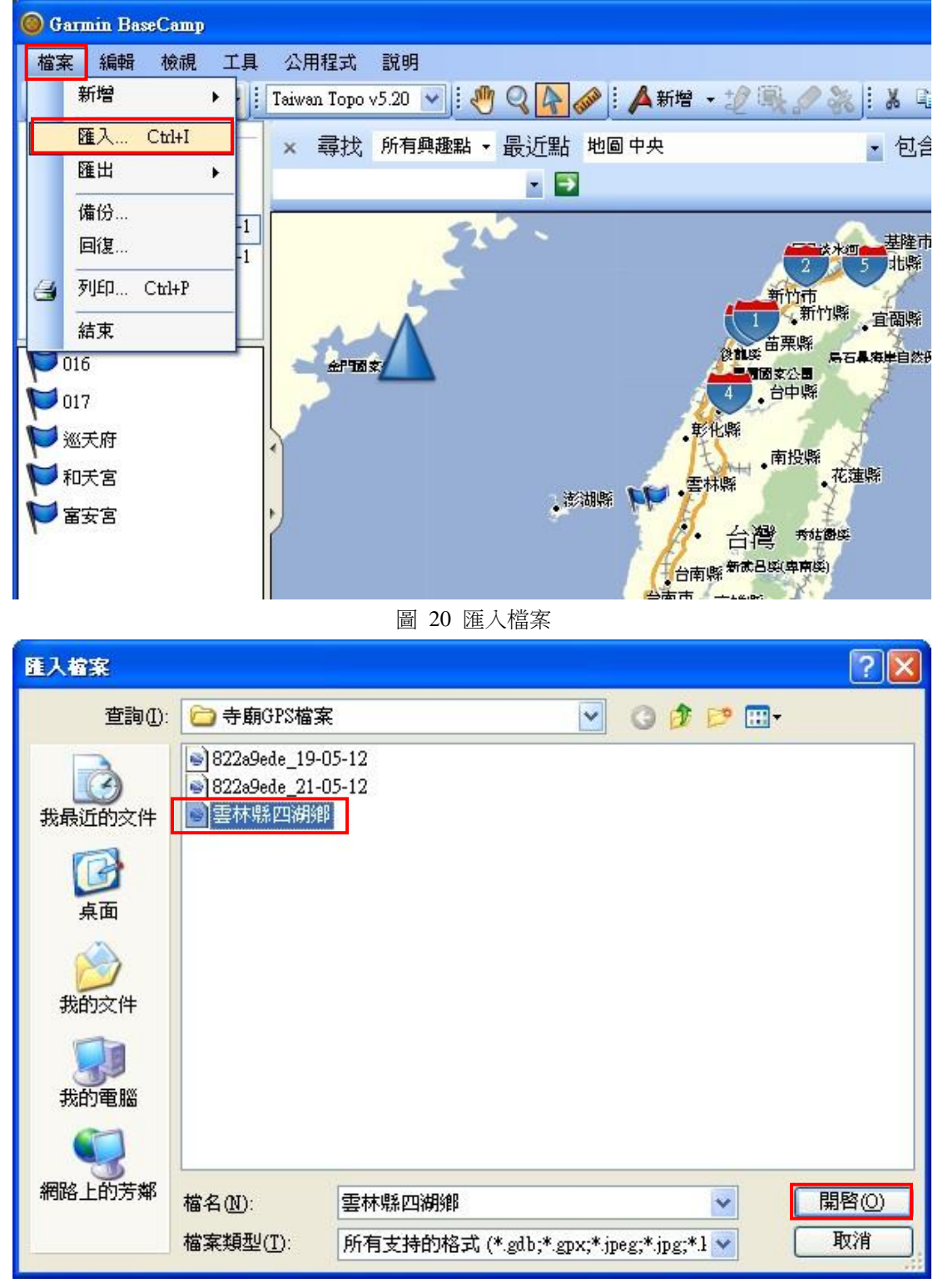

圖 21 開啟檔案

<span id="page-14-1"></span>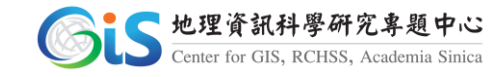

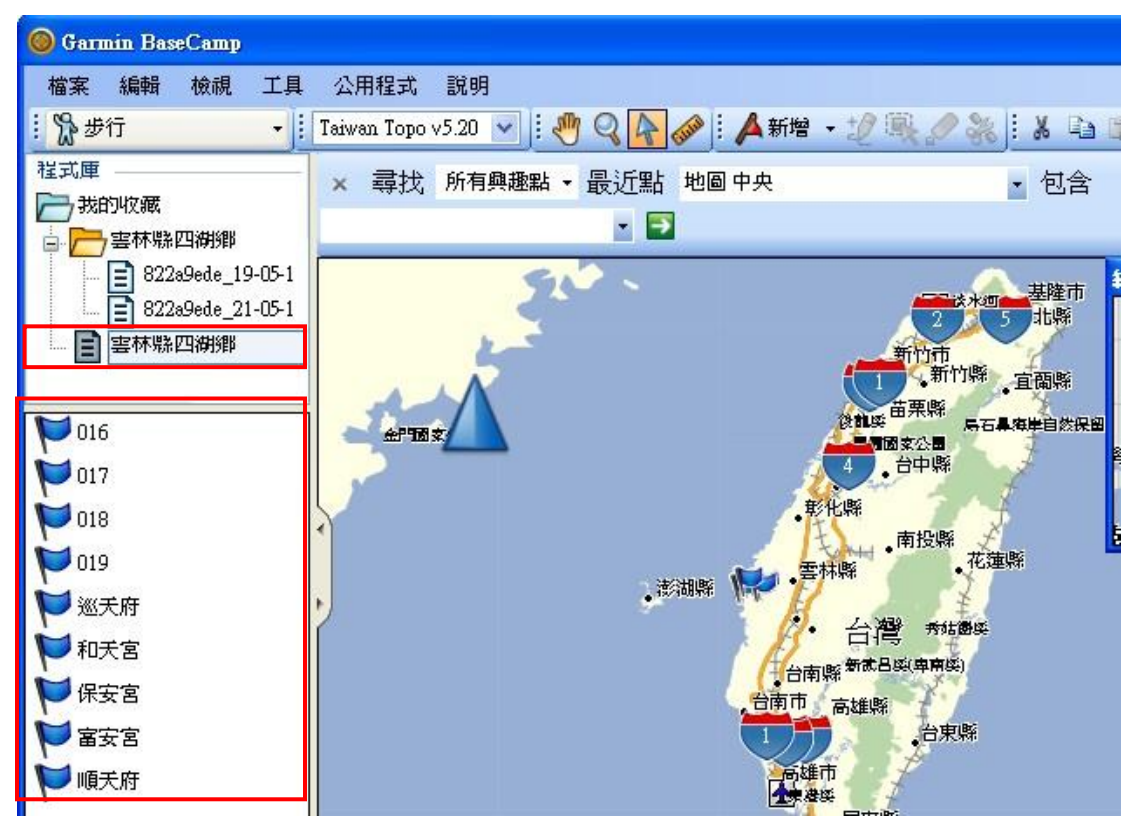

圖 22 合併內容

<span id="page-15-0"></span>點選 GPS 寺廟資料按下滑鼠右鍵選擇「在地圖上顯示」, [如圖](#page-16-0) 23, 點選 地圖顯示後,畫面會自動移至 GPS 位置,如不夠清晰可按上方工具列放大鏡 圖示 《選取放大,並檢視 GPS 資料位置是否正確無誤[,圖](#page-16-1) 24。

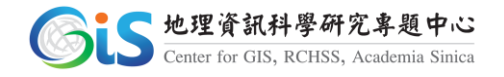

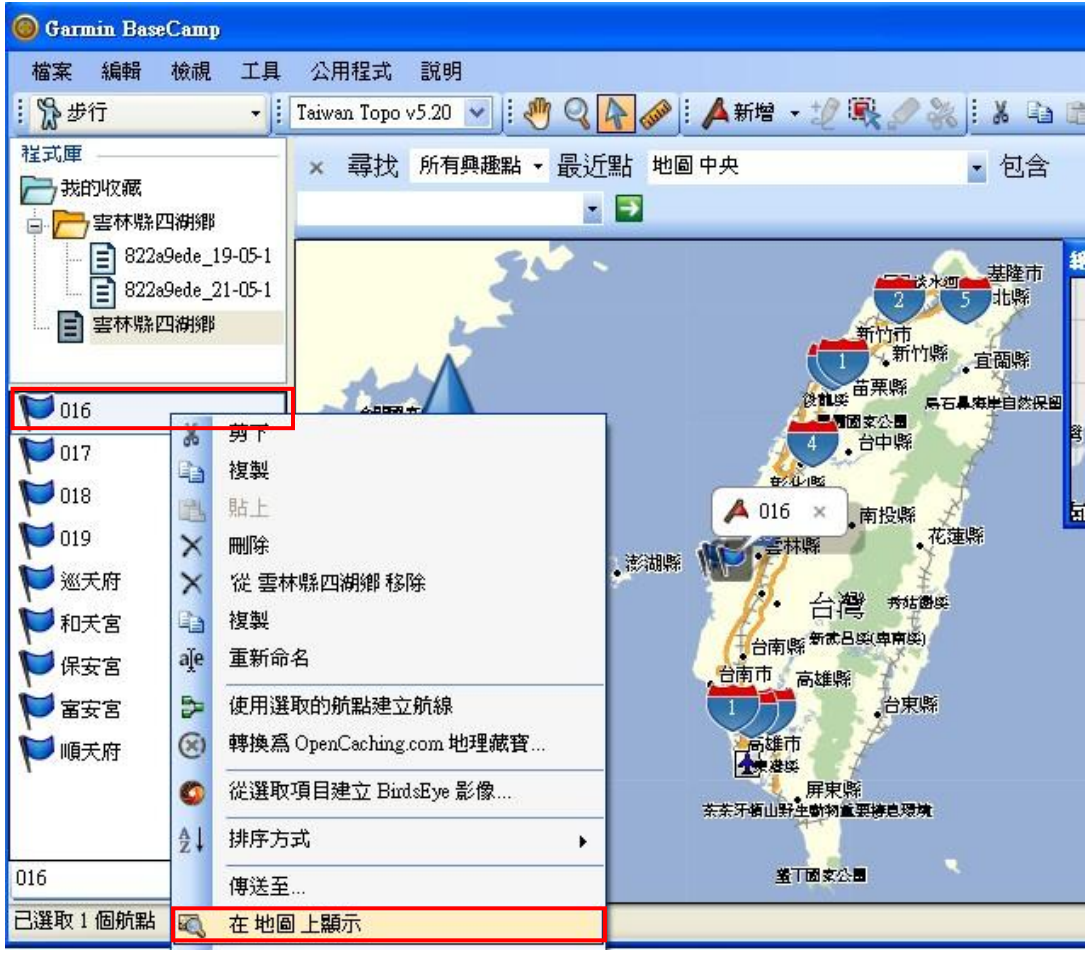

#### 圖 23 檢視資料

<span id="page-16-0"></span>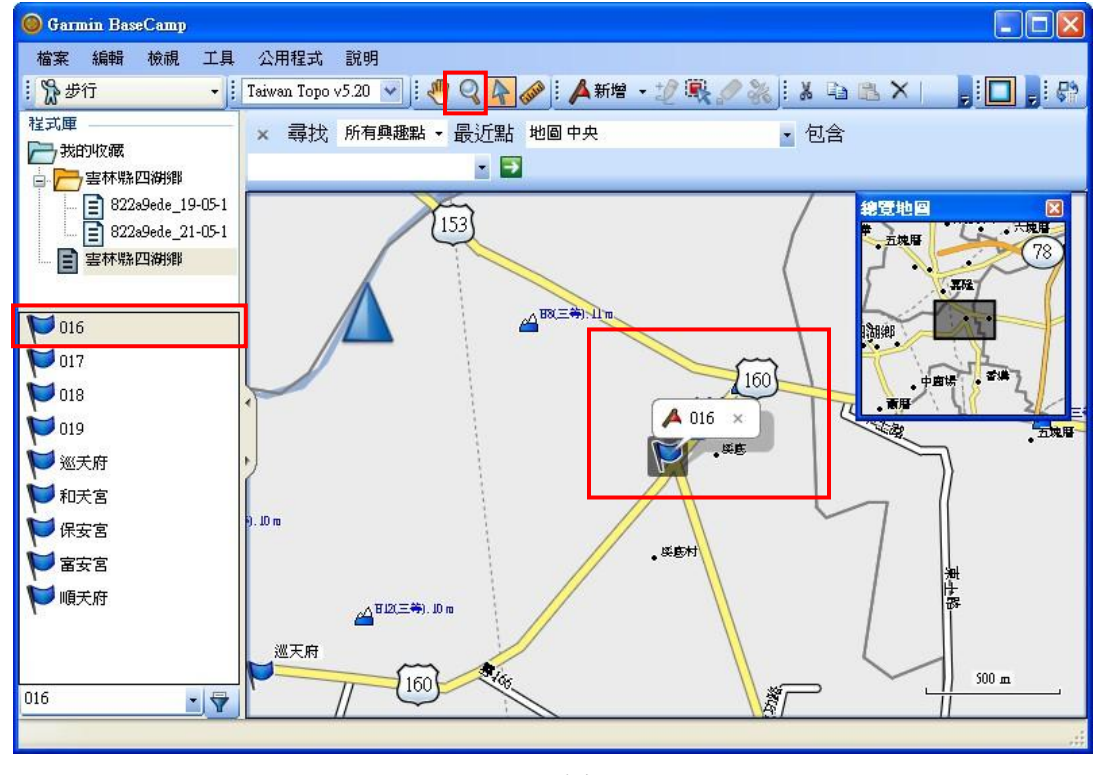

<span id="page-16-1"></span>圖 24 資料顯示

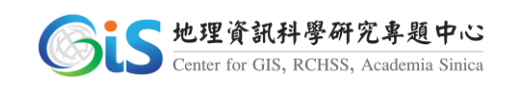

檢視資料後若發現 GPS 位置重覆,請先點選到此筆資料檔案位置,在選 取下方資料名稱按下滑鼠右鍵,點選「刪除」即可,[如圖](#page-17-0) 25,若是要重新 取名寺廟名稱,請點選「重新命名」做更改,[如圖](#page-18-0) 26。

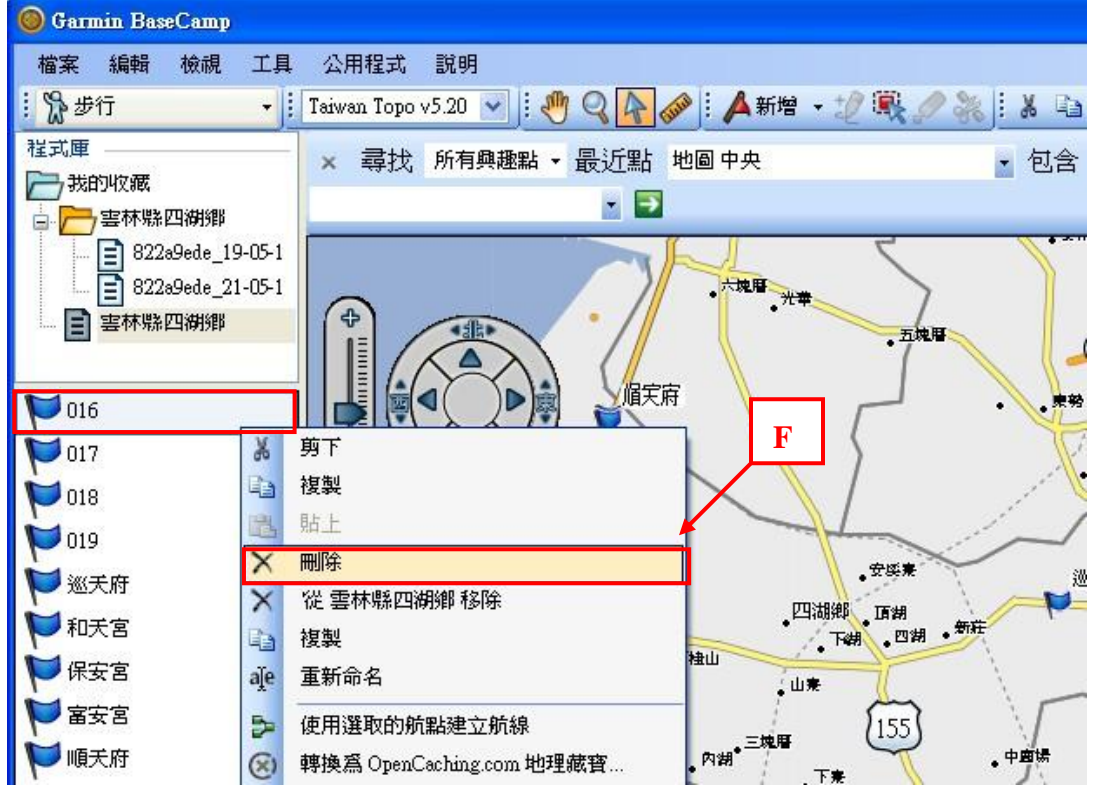

<span id="page-17-0"></span>圖 25 刪除資料

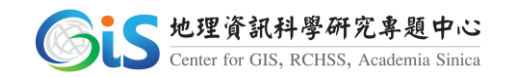

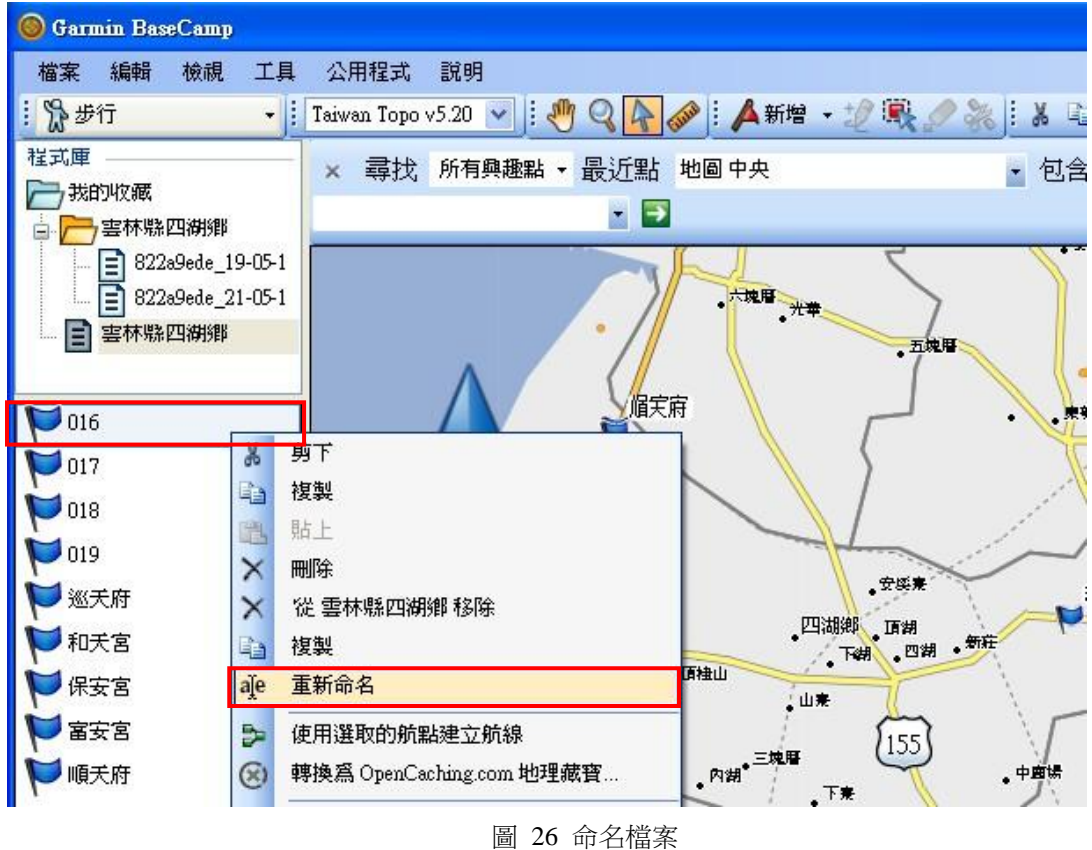

## <span id="page-18-0"></span>5. 匯出、儲存 GPS 資料

完成所有檢查作業後,點擊資料夾按下滑鼠右鍵,點選「匯出」,[如圖](#page-19-0) [27,](#page-19-0)視窗會跳出檔案儲存位置以及儲存檔案類型,確認無誤後「儲存」,完 成,[如圖](#page-19-1) 28。

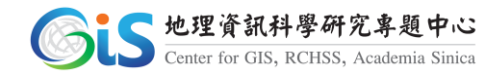

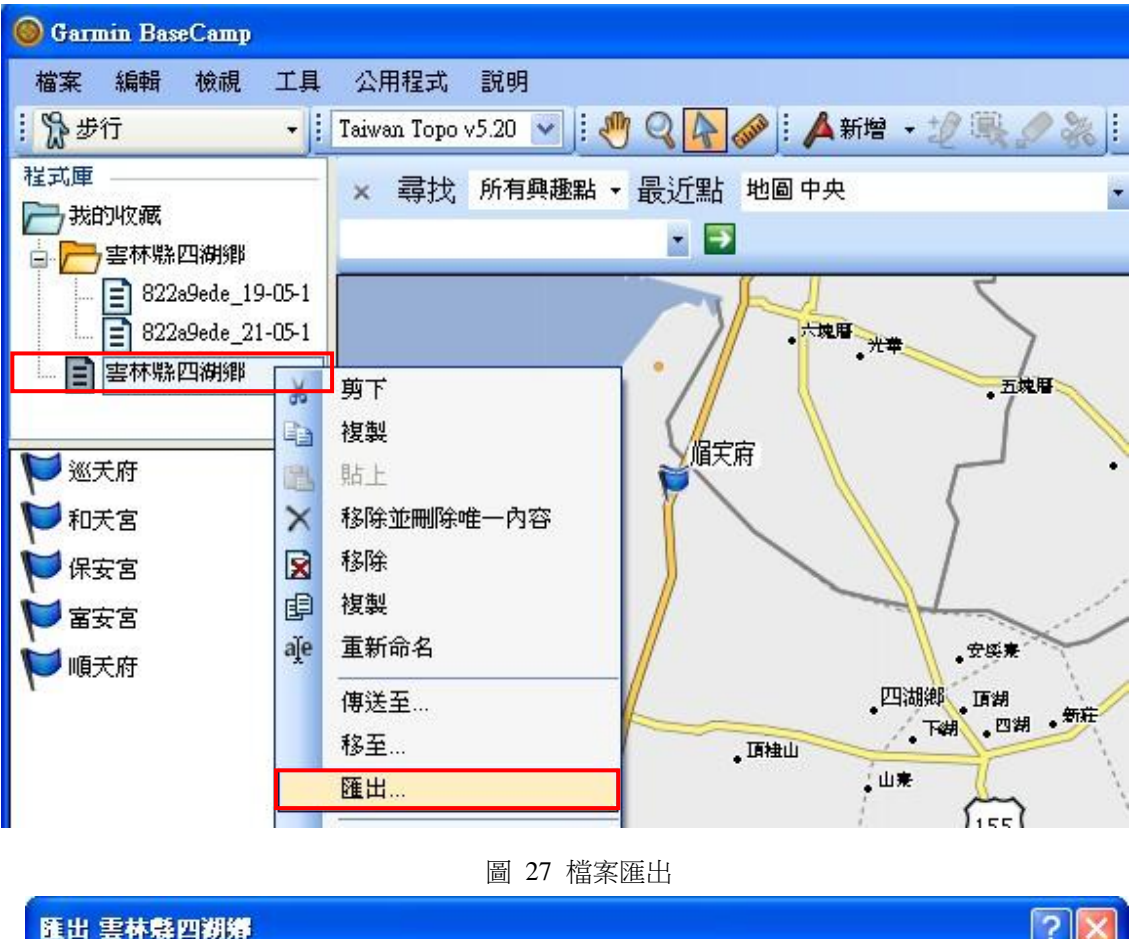

<span id="page-19-0"></span>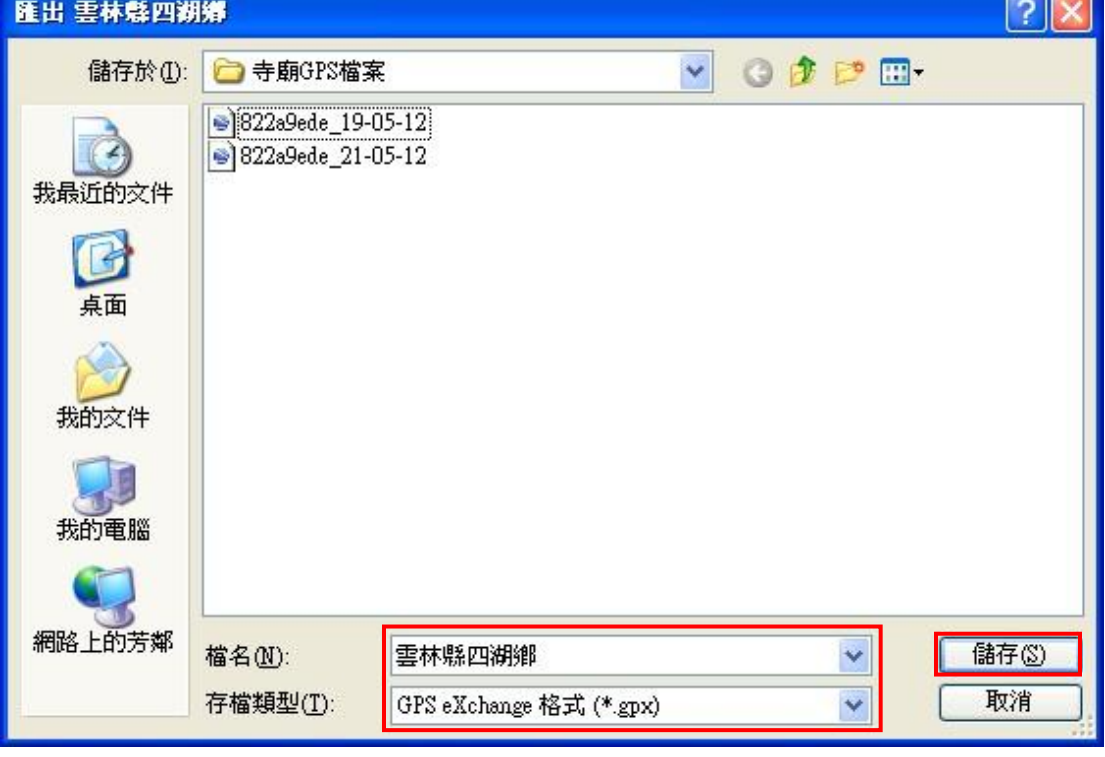

圖 28 儲存檔案

<span id="page-19-1"></span>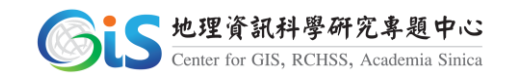